1.CCUS の HP (https:// www.ccus.jp)へアクセスし対象となる技能者ページへログインする。

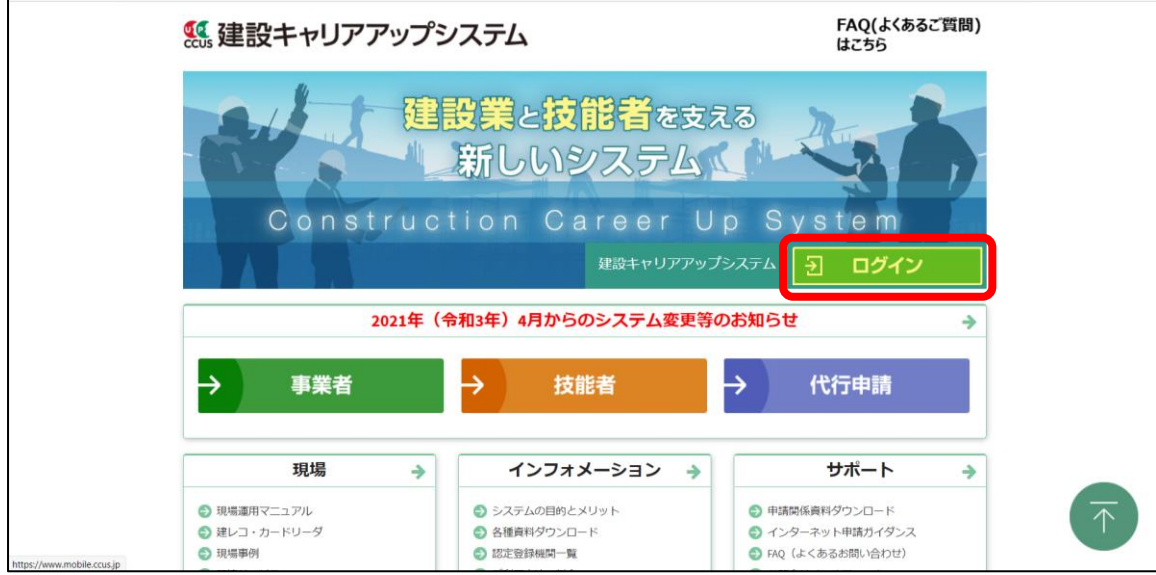

## 2.左のメニューにある"310\_閲覧"を選択し、"10\_技能者情報"を選択する。

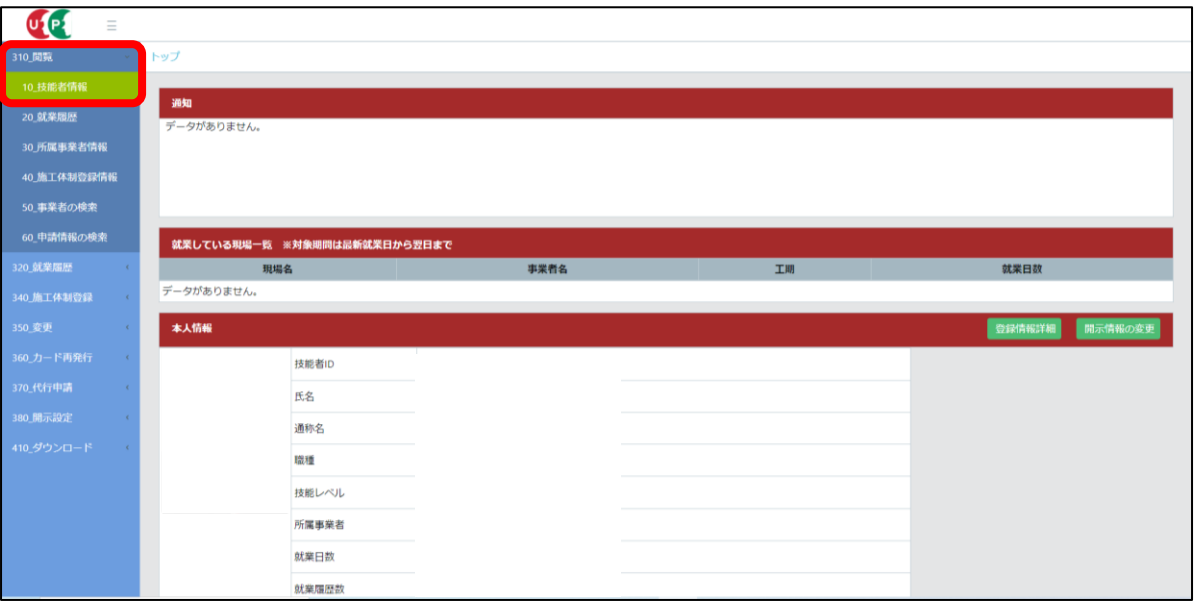

## 3.技能者情報の閲覧ページへ移動後、一番下にある"帳票出力"を選択する。

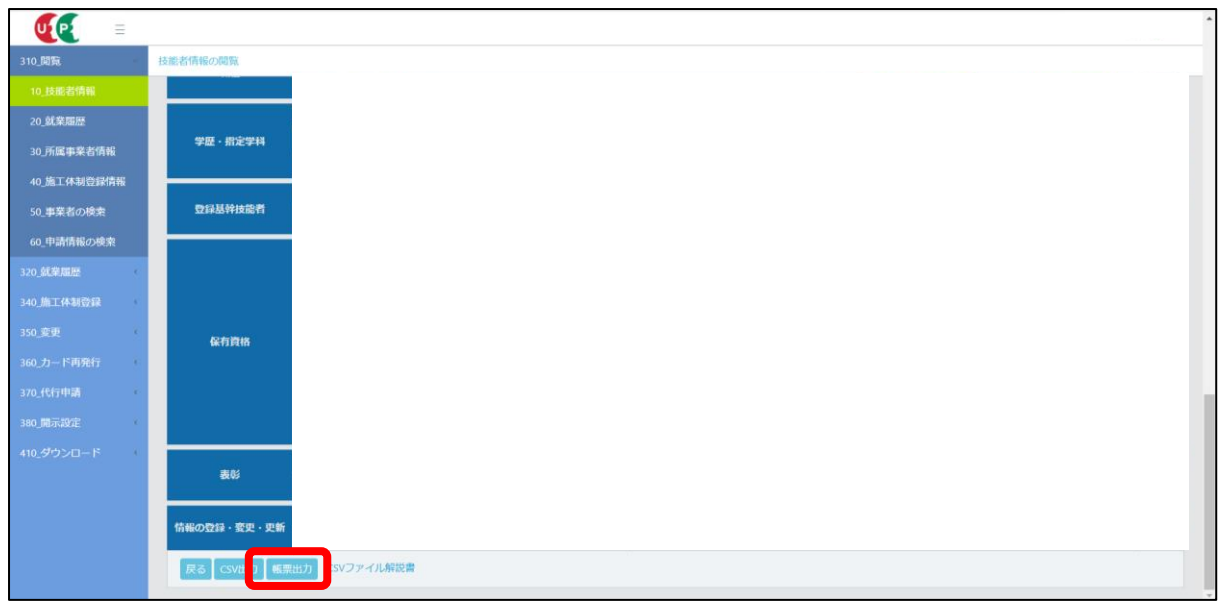

<u> 1980 - Johann Barbara, martxa amerikan p</u>

4."エクセル帳票の出力を行います。"との確認が出るので、"はい"を選択する。

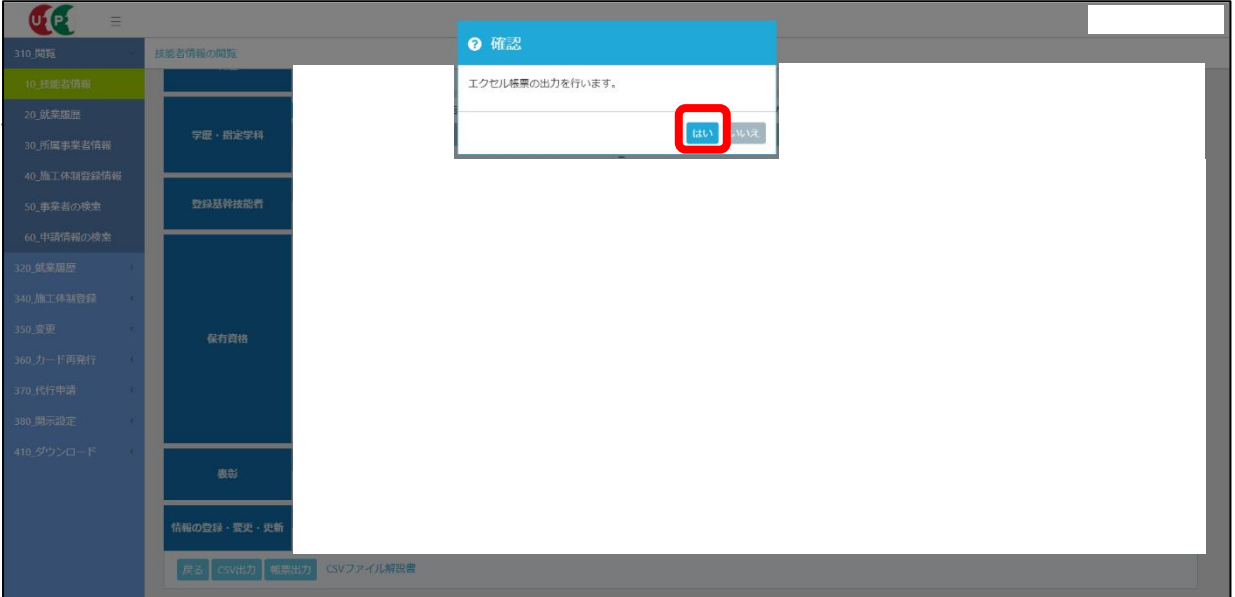

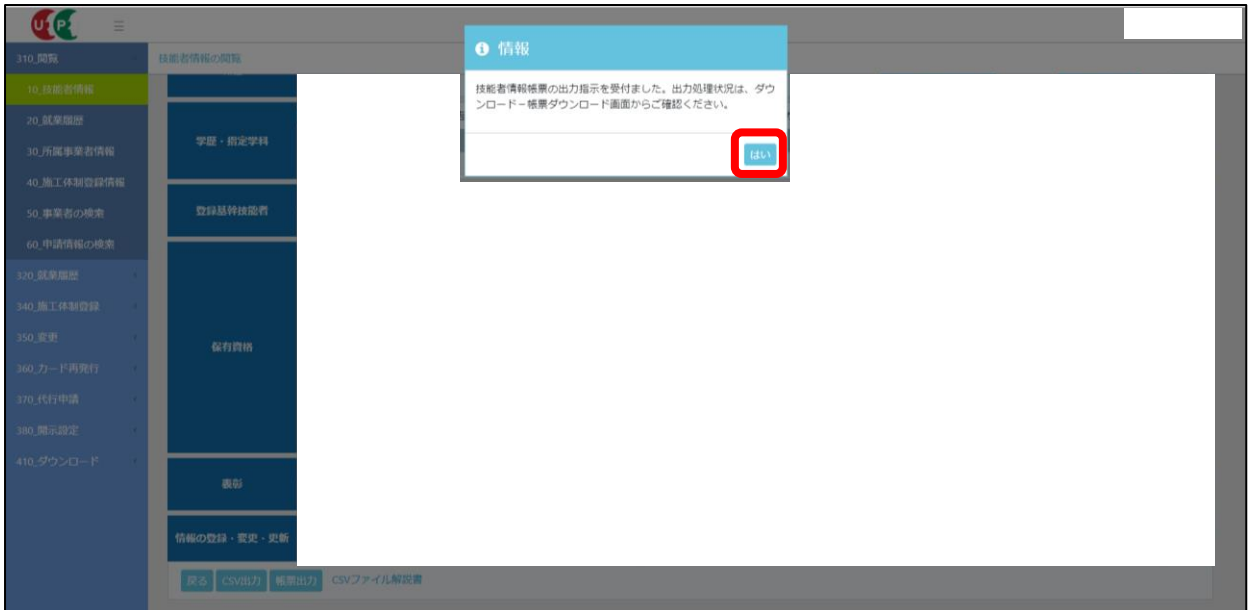

6.左の"410\_ダウンロード"を選択し、"10\_帳票ダウンロード"ページを開く。

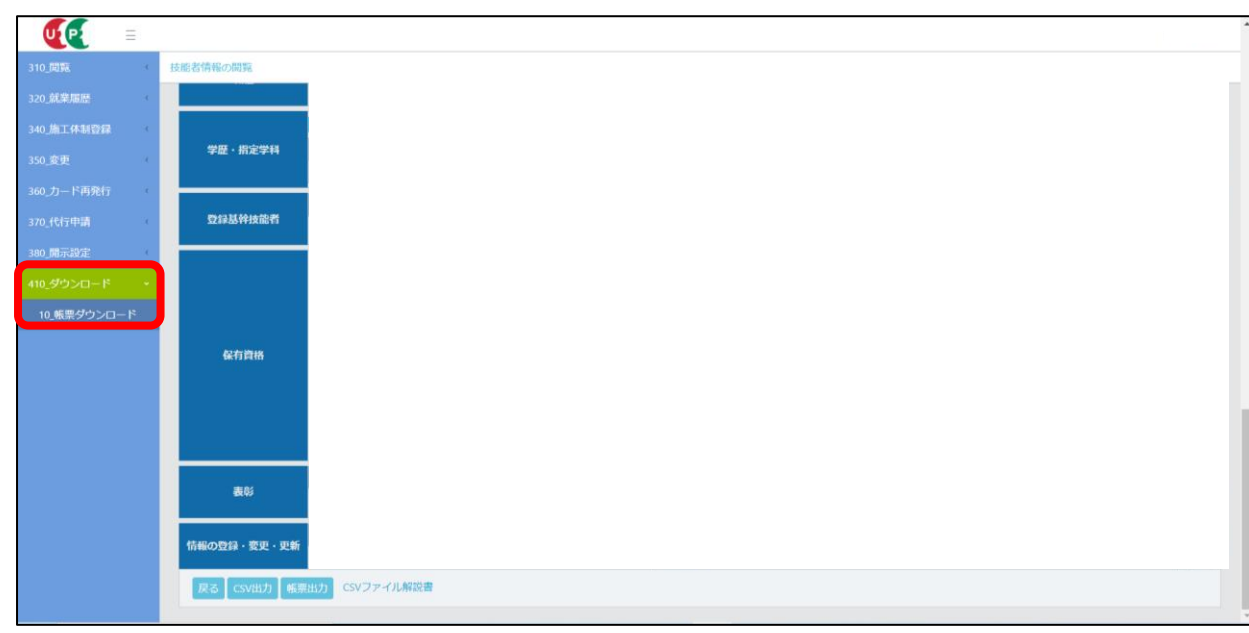

7.帳票ダウンロード一覧に先ほど出力した帳票が入っていることを確認する。その後、下のスクロールバーを右に移動する。

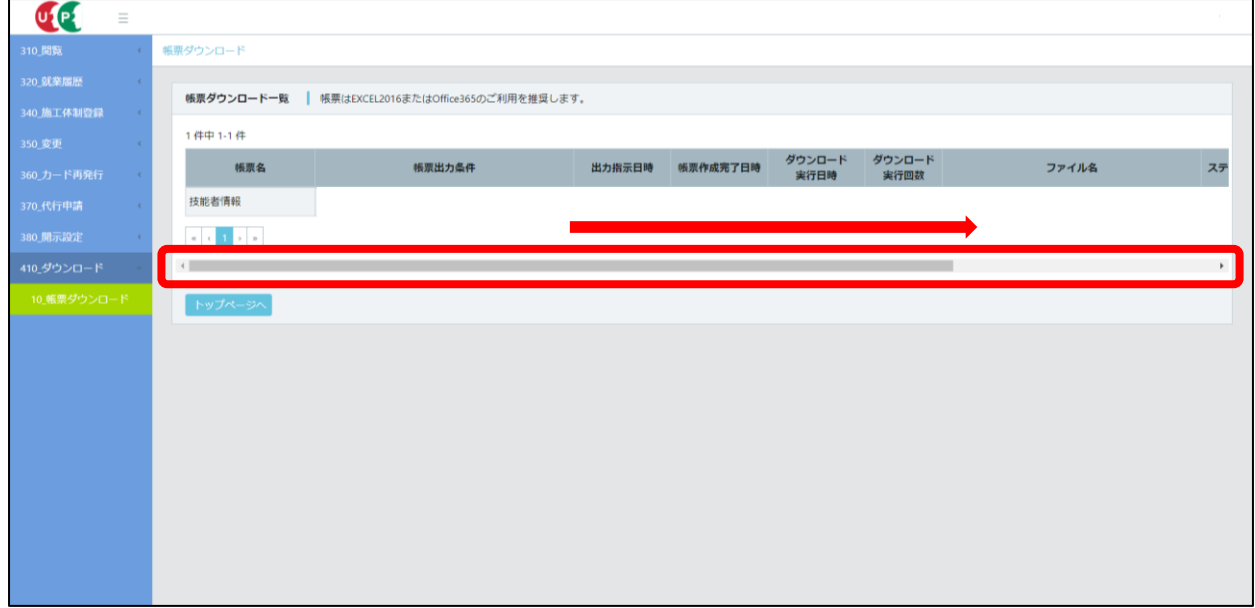

8.移動後"操作"の"ダウンロード"を選択する。※ダウンロードを行った後は PC 内に帳票が保存されています。

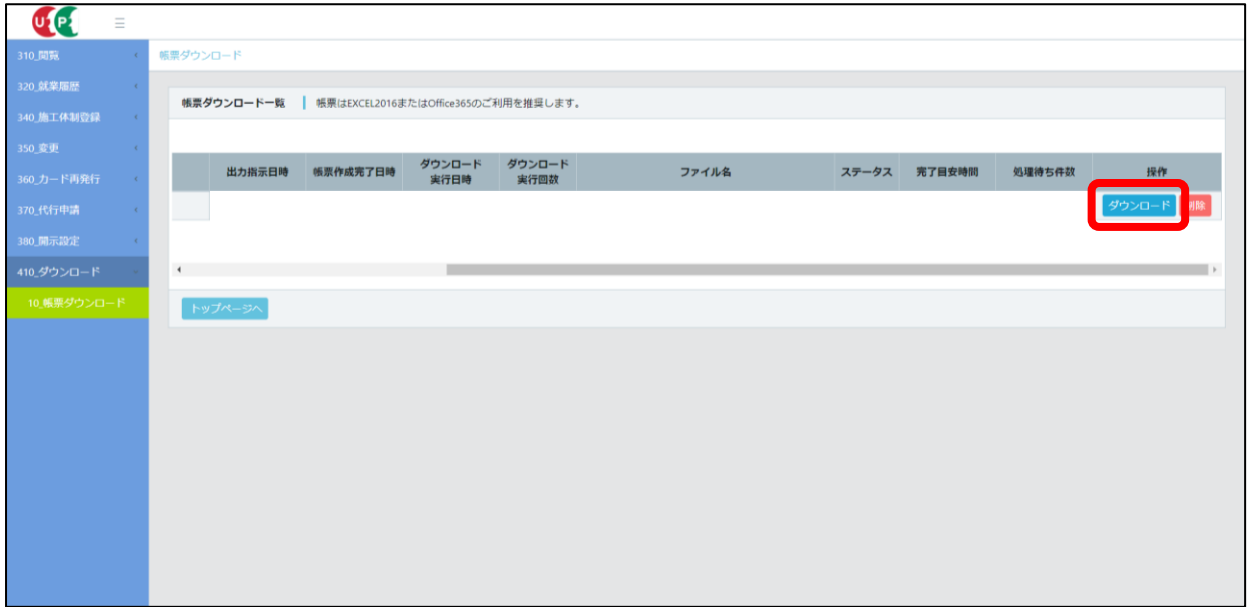